### **XCEL** Federal Credit Union

Turn your phone into your wallet with a faster and safer way to pay! Securely store your XCEL debit and credit card on your mobile device. XCEL is now offering Apple Pay, Google Pay and Samsung Pay to help our members add simplicity and security to their life. Make purchases at stores where these logos are displayed.

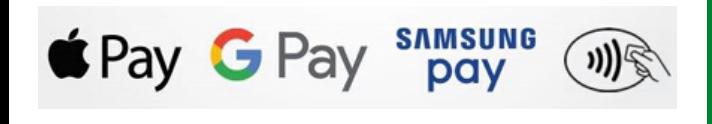

#### HOW TO ADD XCEL CARDS TO SAMSUNG PAY STEP BY STEP GUIDE

# **Step 1**

**Download the Google Pay app from the Google Play Store.**

### **Step 2**

**Open the Samsung Pay app and tap 'Get Started'.**

## **Step 3**

**Tap 'Sign In' to sign into your Samsung account. (A Samsung account is required to use Samsung Pay. If you do not have a Samsung account, tap 'Sign Up' to create an account.)**

## **Step 4**

**To set up the fingerprint verification method, tap 'Use Fingerprint' and follow the onscreen instructions. (Or tap 'Skip' and use Samsung Pay PIN to set up the PIN verification method.)**

## **Step 5**

**Enter a backup password, tap 'Continue' , re-enter the backup password and tap 'Continue'.**

#### HOW TO ADD XCEL CARDS TO SAMSUNG PAY STEP BY STEP GUIDE

## **Step 6**

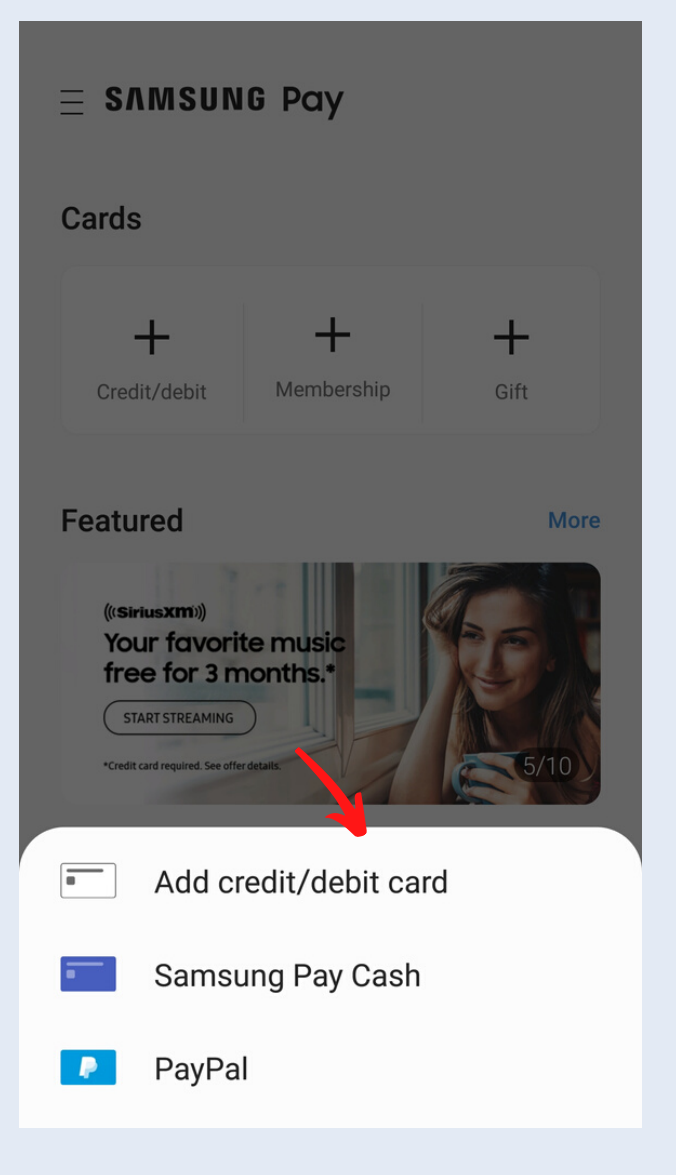

**Next, tap '+ Credit/debit' and tap 'Add credit/debit card'. Allow Samsung Pay to take pictures, record video and access photos on your device.**

Allow Samsung Pay to  $\overline{\bigcirc}$ take pictures and record video?

**DENY** 

 $1$  of  $2$ 

**ALLOW** 

 $2$  of  $2$ 

**DENY ALLOW** 

Allow Samsung Pay to

access photos, media, and files on your device?

# **Step 7**

**Scan your card (or type in your card number and details). By scanning your card, card details will auto-populate. Then add (verify or correct) the cardholder's name, expiration date, 3-digit CVV security code and zip code. Then tap 'Next'.**

#### HOW TO ADD XCEL CARDS TO SAMSUNG PAY STEP BY STEP GUIDE

## **Step 8**

#### **Read the Terms of Service and tap 'Agree to all'.**

 $\blacksquare$ 

图 <sup>R</sup> H<sub>5</sub> dl 9% 图 6:02 PM

< Terms of Service

You must agree to the issuer's Terms of Service to add this card to Samsung Pay. By tapping Agree to all, you confirm that you have reviewed, understood, and agreed to the Terms of Service below.

The storage and usage of your payment card number (and credentials corresponding to your payment card number) in this digital wallet are subject to the terms and conditions of the applicable cardholder agreement with your payment card issuer, as in effect from time to time. Please contact your payment card issuer for more information.

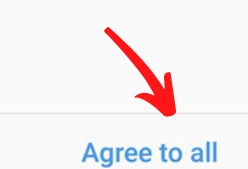

#### HOW TO ADD XCEL CARDS TO SAMSUNG PAY STEP BY STEP GUIDE

**Step 9**

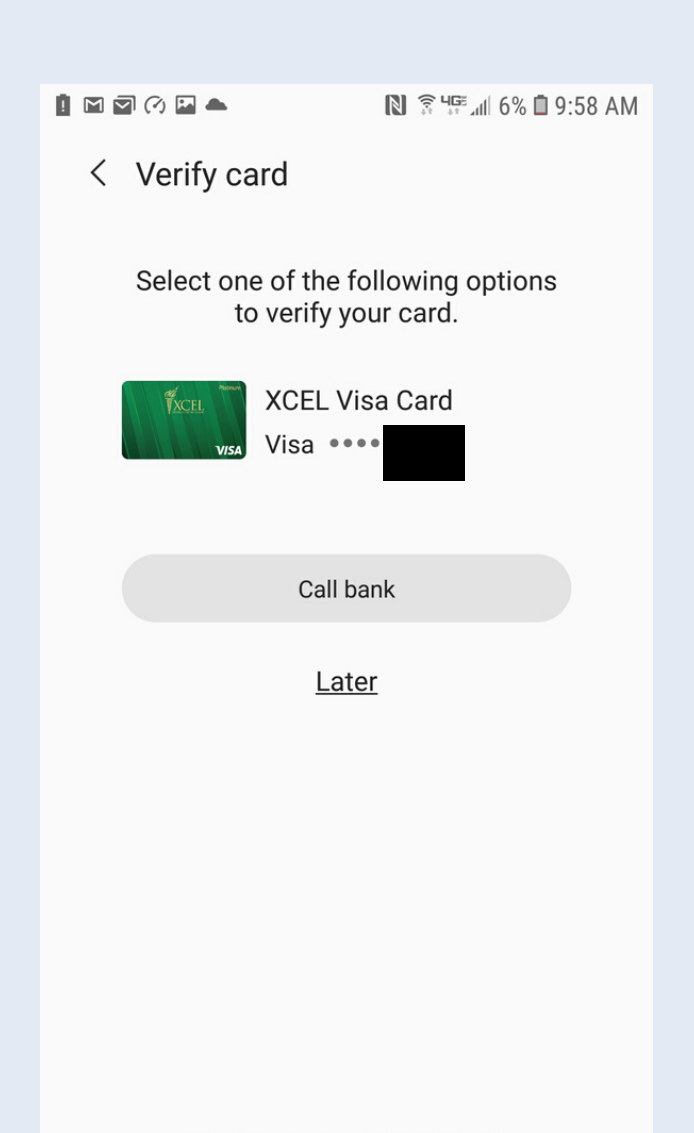

**Tap 'Call bank' to call card services to complete the verification of your XCEL card.**